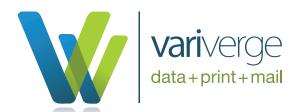

## How to: Request an Account and Upload Files to VariVerge FTP Server

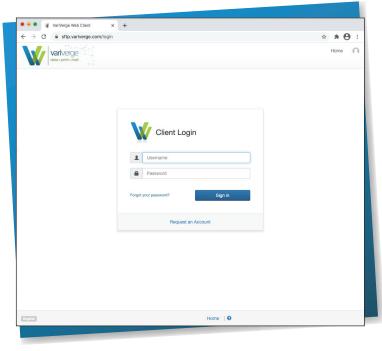

To request an account, user will go to website: <a href="https://sftp.variverge.com/login">https://sftp.variverge.com/login</a>

Click on the Request an Account button at the bottom of the login panel.

Note: Your organization may request multiple users. Just share the link with your cohorts and ask them to register.

Each user will be approved and associated to your company folder.

All users will be able to upload data to the same folder, as well as see other data that was uploaded by another user of your company.

Fill in all required information marked in red asterisk, then click on the Submit Request button at the bottom.

Please Enter Company Name for "Justification".

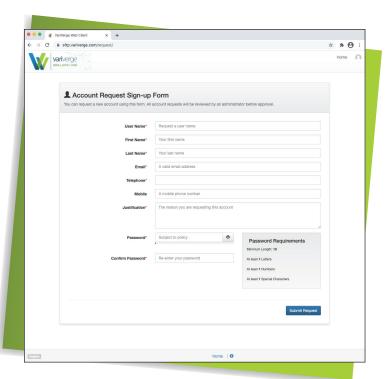

You will receive a request confirmation page and an approval confirmation email.

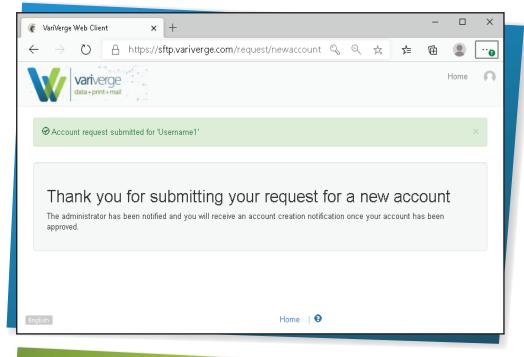

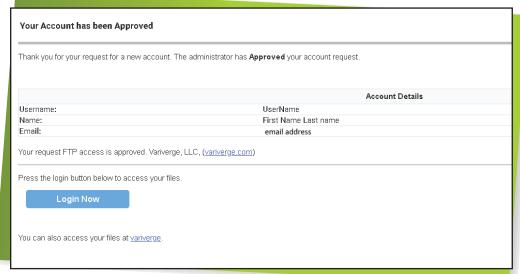

- Log in and answer two security questions.
- Upload Data to the "upload" folder.

  Note: Please do not delete other folders.
- Please contact Support at statement@variverge.com if you have any questions.